## 平成27年5月 公益社団法人 日本コンクリート工学会

## 引張軟化曲線多直線近似解析 実行プログラム(exeファイル)のインストール方法

【1】 対象OS

Windows7 32ビット

- 【2】 圧縮ファイルのダウンロードと解凍の方法
- (1) 「ダウンロード」を開始すると、以下のポップアップ画面が表示されます。

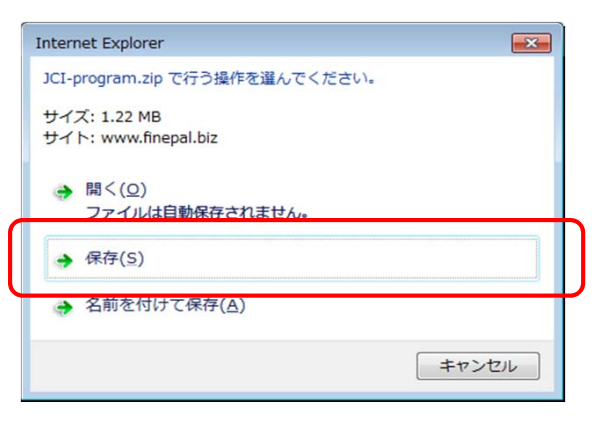

(2) 「保存」をクリックします。

ダウンロードが始まります。 セキュリティ スキャンを実行中... ダウンロードの表示(V)  $\mathbf{x}$ ダウンロードが完了すると、以下のようなポップアップ画面が表示されます。 JCI.zip のダウンロードが完了しました。 ファイルを開く(0) |フォルダーを開く(P) | ダウンロードの表示(V)

(3) 「フォルダを開く(P)」をクリックします。

フォルダが開くとzip形式の「JCI.zip」のファイルが表示されます。

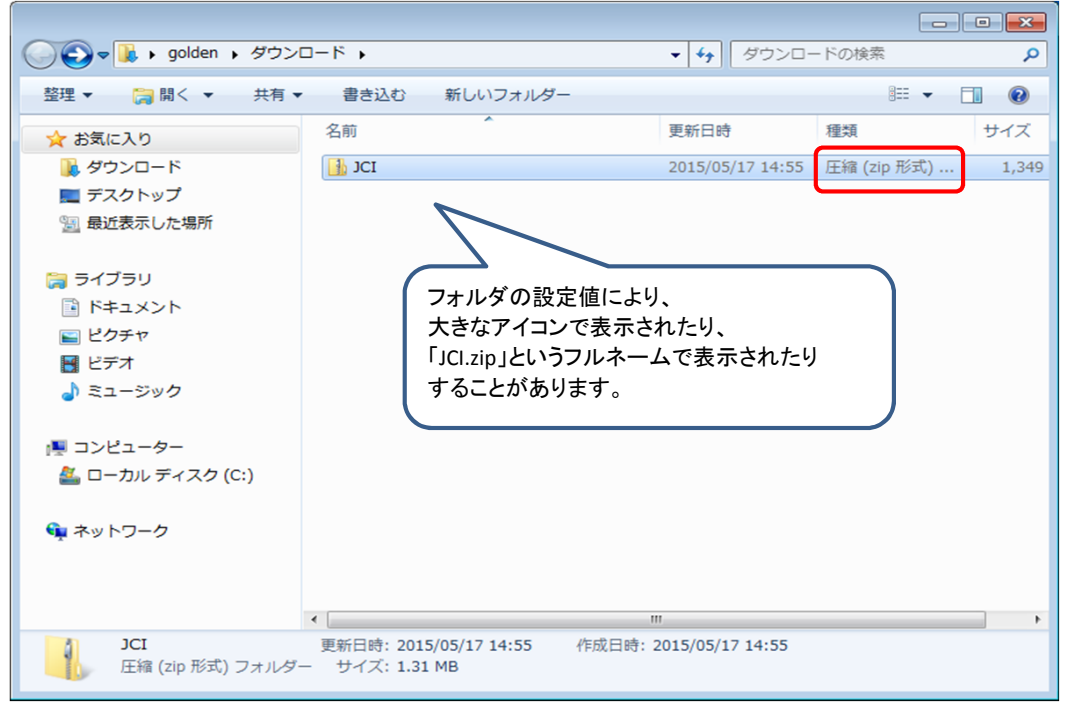

## 【3】 インストール方法

(1) ダウンロードした「JCI.zip」ファイルを選択し、右クリック後、プロパティをクリックします。

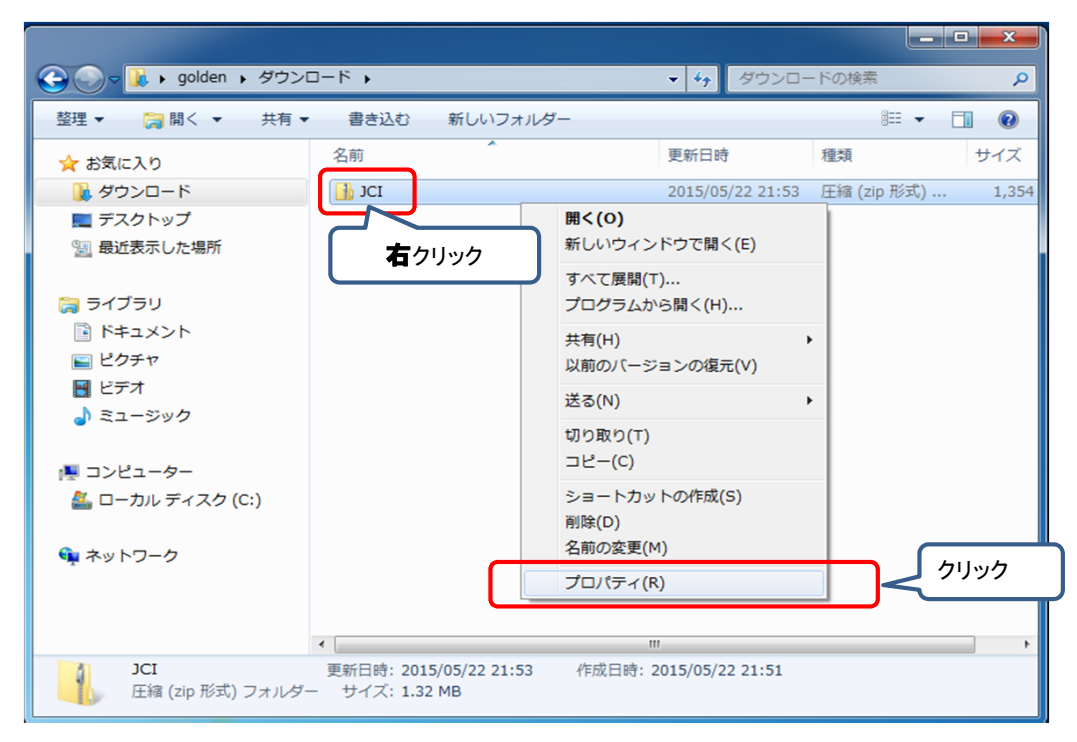

(2) 「ブロックの解除(K)」が表示されていれば、「ブロックの解除(K)」をクリックします。

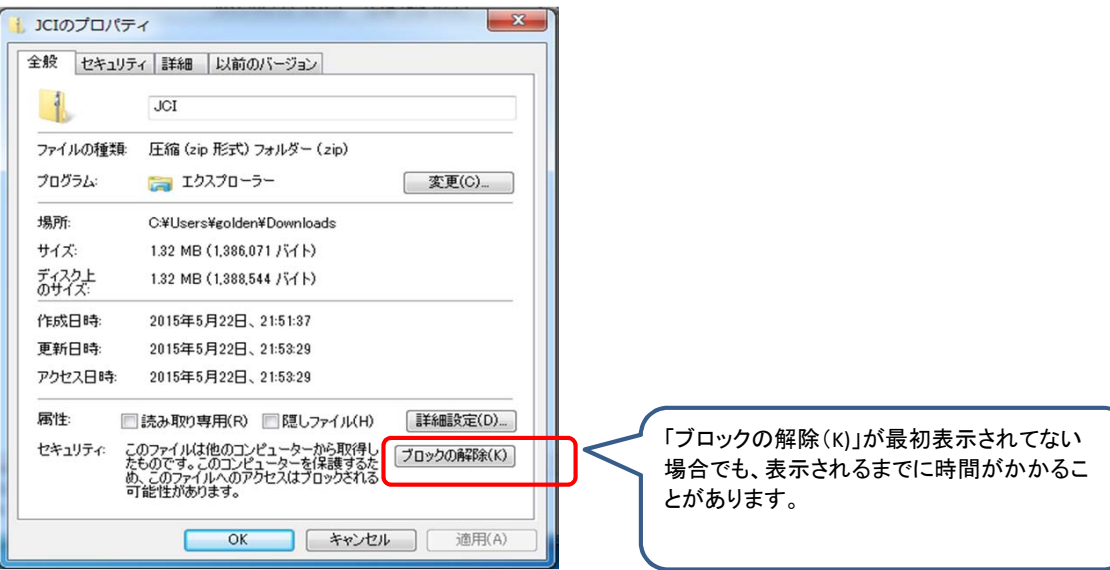

「ブロックの解除(K)」がクリックされると、色が薄くなります。

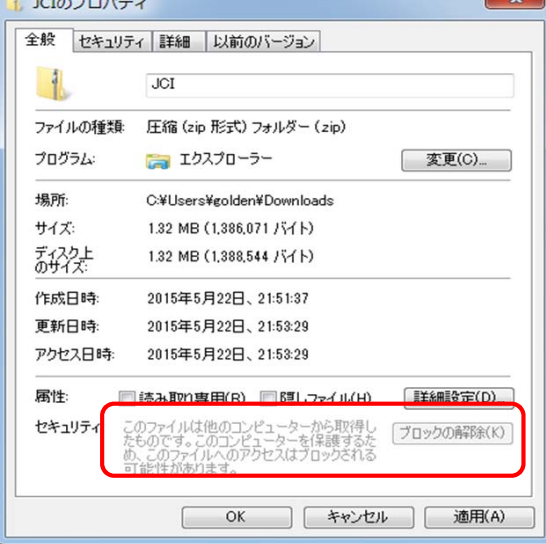

2/4

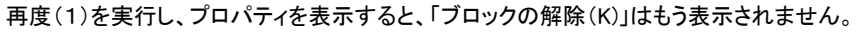

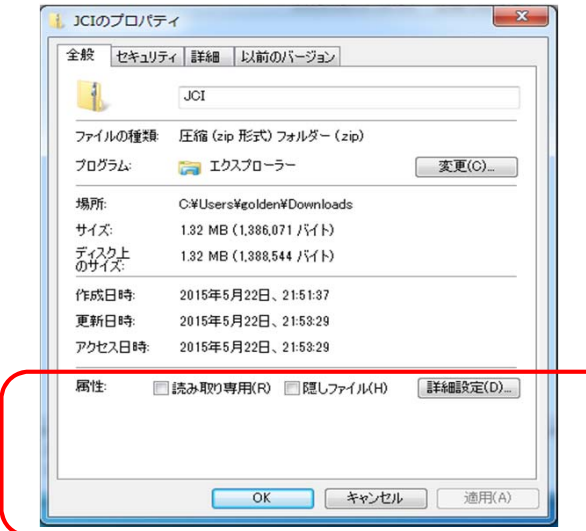

 (3) 再度、ダウンロードした「JCI.zip」ファイルを右クリックし、「すべて展開(T)…」をクリックします。 ※ 他の解凍ソフトウェアがインストールされていると、そのソフトウェアによる展開も可能です。

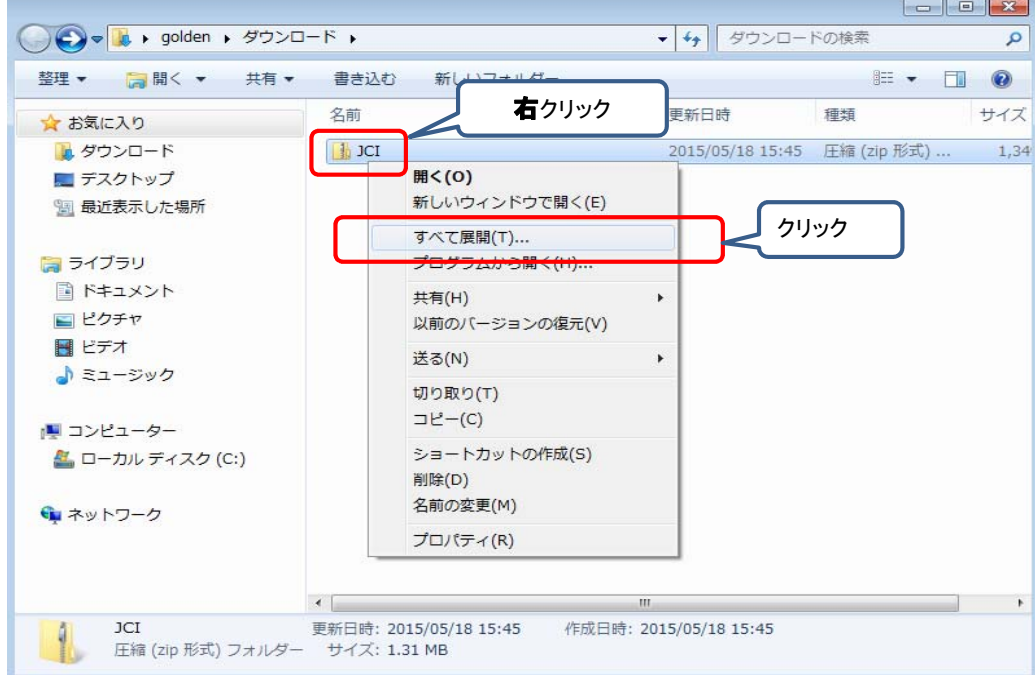

(4) 展開先のフォルダを指定する画面が表示されますので、任意のフォルダを指定します。

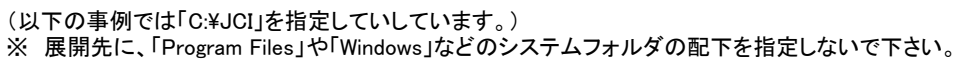

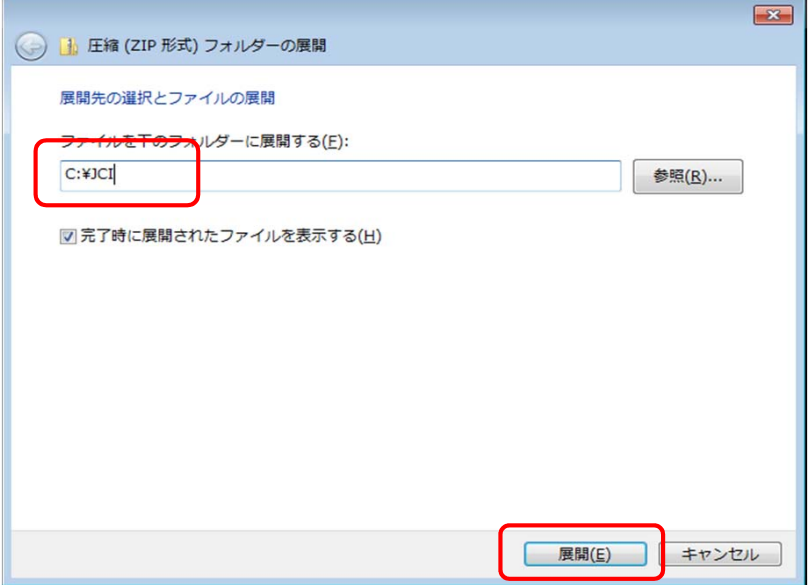

展開をクリックすると、「JCI-program」のフォルダが指定されたファルダの中に作成されます。

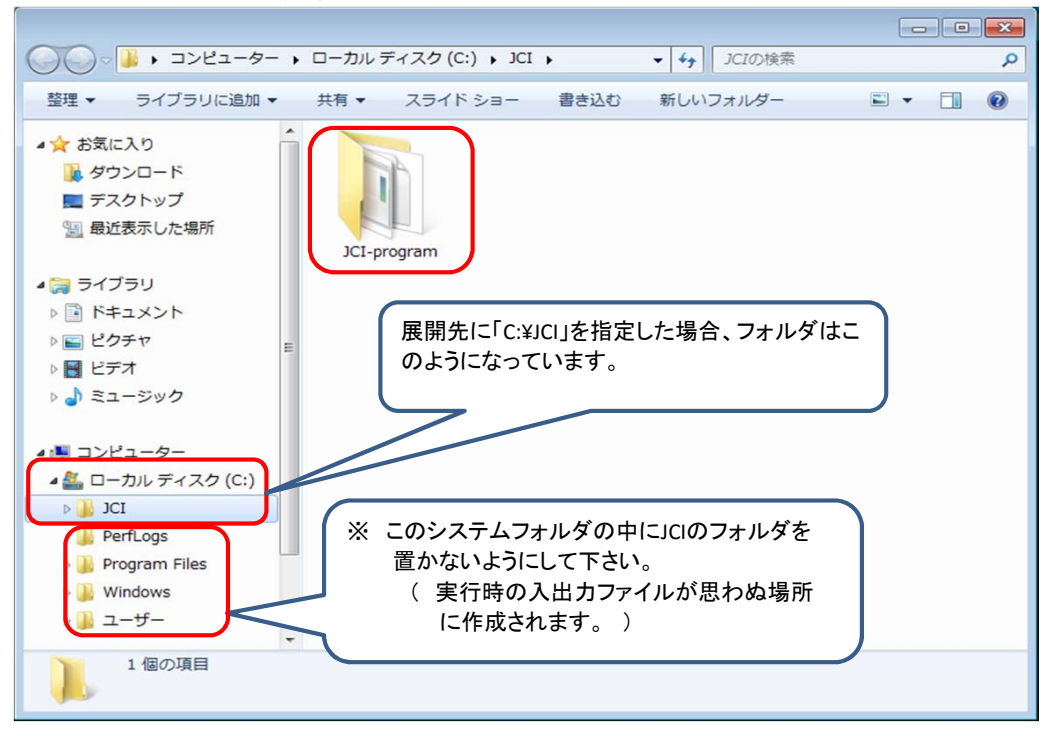

【4】 プログラムの実行方法

- (1) 展開された「JCI-program」をダブルクリック、または右クリックして「開く」をクリックすると、 ダウンロードしたフォルダとexeファイルが表示されます。
- (2) 入力用データを設定し、実行したいexeプログラムを選択し、ダブルクリック、または右クリックして「開く」をクリックして、実行します。

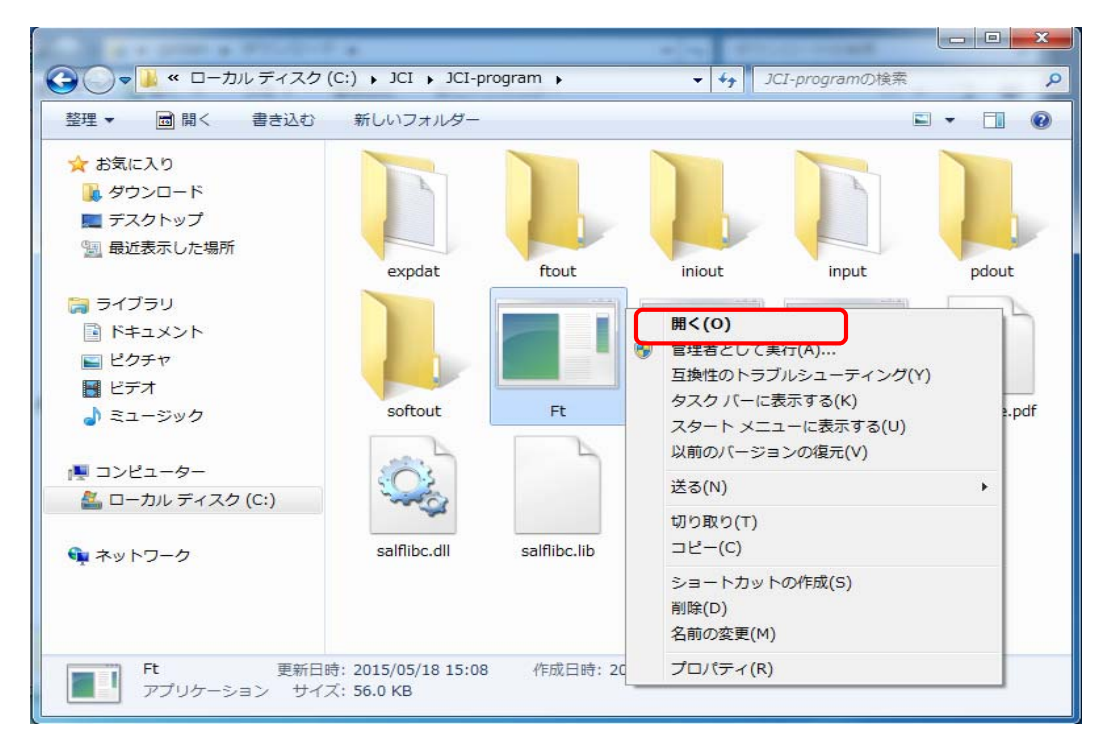